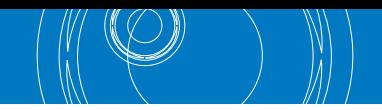

## **Hoe controleert u of uw toestel over de recentste firmware beschikt?**

- 1. Schakel uw Eurolyzer STx, Multilyzer STe of Multilyzer STx in met "<sup>O"</sup>
- 2. Druk vervolgens op de pauze toets "valle entecteer INFO en controleer of de versie die wordt vermeld bij "SW-VERSION" overeenkomt met de firmware versie die vermeld is op www.euro-index.be/firmware

Als er een actuelere firmware versie beschikbaar is, kunt u deze aanvragen via service@euro-index.be

## **Hoe installeert u nieuwste firmware?**

- 1. Plaats een lege MicroSD kaart in uw computer en maak hierop een map 'FIRMWARE' aan.
- 2. Plaats de nieuwe firmware die u per mail ontving in deze map.
- 3. Schakel uw Eurolyzer STx, Multilyzer STe of Multilyzer STx uit met de "Aan/uit-toets  $\bullet$ " en plaats de MicroSD kaart bovenaan in uw toestel.
- 4. Schakel het instrument in met de "Aan/uit-toets  $\bullet$ ". OPGELET! Het toestel moet voldoende opgeladen zijn.
- 5. Druk vervolgens de "Holdtoets **in a**" in zodra het scherm wit wordt.
- 6. ENTER met  $\blacksquare$   $\blacksquare$  om de installatie van de firmware te starten. Na de installatie zal uw toestel automatisch opnieuw opstarten met de nieuwe firmware.
- 7. Verwijder de MicroSD kaart.
- 8. Ga naar het menu INSTELLINGEN, ENTER met "E-1" en reset de fabrieksinstellingen.
- 9. Ga vervolgens naar TAAL en kies de gewenste taal.
- 10.OPGELET! De eenheid van de druk en CO zijn niet meer correct en moeten handmatig aangepast worden. Dit doet u als volgt:
	- Ga naar het menu ROOKGASMETING en ENTER met "E-L"
	- Kies uw brandstofsoort en ENTER met "
	- ENTER "  $\rightarrow$  " nogmaals om het menu STARTMENU te openen
	- Kies MEETDATA -> EENHEDEN -> DRUK -> kies Pa en ENTER " " om te bevestigen
	- Kies nu ROOKGAS -> kies ma/KWh en ENTER  $^{\prime\prime}$   $\rightarrow$   $^{\prime\prime}$  om te bevestigen

Uw toestel is klaar voor gebruik!

Wijzigingen voorbehouden EURO-INDEX VL22001

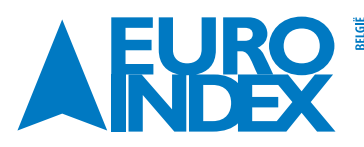

Leuvensesteenweg 607 1930 Zaventem T: 02 - 757 92 44 F: 02 - 757 92 64 sales@euro-index.be www.euro-index.be

**Rivium 2e straat 12** 2909 LG Capelle a/d IIssel  $\frac{12}{9}$  T: +31 - (0)10 - 2 888 000  $F: +31 - (0)10 - 2888010$ verkoop@euro-index.nl www.euro-index.nl

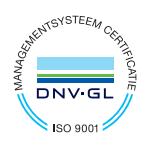